# **Frequently asked Questions F A Q ' s**

- 1. Datenorganisation
	- 1.1 Was ist ein Projekt, ein Zustand, eine Variante, wann sollte man eine projektspezifische Datenbank anlegen ?
	- 1.2 Wie können Daten eingegeben werden ?
	- 1.3 Ich habe Daten geändert, das Programm reagiert aber nicht auf die geänderten Daten
	- 1.4 Wie kann man Eingabedaten und Rechenergebnisse drucken ?
- 2. Bedienung der Oberfläche
	- 2.1 Wie können Querprofile in der Graphik dargestellt werden ?
	- 2.2 Was ist zu tun, wenn im Graphikfenster nichts zu erkennen ist ?
	- 2.3 Wie kann man ein neues Zwischenprofil eingeben ?
	- 2.4 Wie kann man ein Profil (oder mehrere Profile) löschen ?
	- 2.5 Wie können Profiltypen (Brückenarten) ausgewählt werden ?
	- 2.6 Wie kann die Durchströmungsart von Brücken definiert werden ?
	- 2.7 Wie können Profilpunkte ergänzt werden ?
	- 2.8 Wie können Profilpunkte gelöscht werden ?
	- 2.9 Wie kann ein anderes Fließgesetz aktiviert werden ?
	- 2.10 Wie können Rauheitsbeiwerte geändert werden ?
	- 2.11 Wie können Bewuchsparameter definiert werden ?
	- 2.12 Wie kann eine Verzweigung angelegt werden ?
	- 2.13 Wie können Daten zum Plotten bereit gestellt werden ?
- 3. Das Arbeiten mit Zusatz-Programmen
	- 3.1 Interpolation von Zwischenprofilen
	- 3.2 Massenermittlung
	- 3.3 Ausgabe von Kennlinien
	- 3.4 Abfluss-Serien
	- 3.5 Ergänzung von Gauss-Krüger-Koordinaten
	- 3.6 Import von Fremdformaten

# 1. Datenorganisation

## 1.1 Was ist ein Projekt, ein Zustand, eine Variante ?

Eine **Datenbank** ist ein Container, der (fast) beliebige Datenmengen aufnehmen kann. Eine Datenbank enthält alle Daten eines Gebietes mit mehreren Projekten. Bei zu großer Datenvielfalt steigt der Aufwand für die Datensicherung. Die Datenweitergabe und die Auswahlprozeduren werden auch für den Anwender immer aufwendiger. Aus diesem Grunde sollte - neben der ständig verfügbaren - DEMO-Datenbank für Fallbeispiele, immer dann eine neue Datenbank angelegt werden , wenn die Datenfülle zu groß wird. Man beachte, dass alle Daten verloren gehen können, wenn der Zusammenhang einer Datenbank (aus welchen Gründen auch immer) zerstört ist. Bei großen Projekten sollte eine eigene Datenbank angelegt werden. (s. Hauptauswahlfenster Anwendung‡ *Datenbank anschliessen*).

Wenn alle graphischen Einstellungen an weitere Benutzer weitergegeben werden sollen, dann ist die gesamte Datenbank zu übertragen.

Jede Datenbank kann beliebig viele **Projekte** (z.B. Flussgebiete) enthalten. Jedes Projekt ist in verschiedene **Zustände** unterteilt. Ein Zustand umfasst einen geometrischen eindeutigen Datensatz. Sobald geometrische Daten (Querprofildaten) geändert werden, sollte ein neuer Zustand angelegt werden, wenn der alte Zustand gesichert werden soll, z.B. bestehender Zustand, Planungsvariante x. Bei laufender Änderung von geometrischen Daten, werden sonst alle alten Zustände überschrieben, sie sind nicht mehr aus der Datenbank zu rekonstruieren.

(s. Hauptauswahlfenster Anwendung ‡ *Zustand auswählen)*).

Innerhalb eines Zustandes können bis zu 99 verschiedene **Varianten** angelegt werden. Varianten entstehen durch neue hydraulische Randbedingungen oder andere hydraulische Festlegungen wie Q- oder k-Werte.

(s. Auswahlfenster im Untermenü Berechnungen‡ *Variante anlegen oder auswählen)*).

#### 1.2 Wie können Daten eingegeben werden ?

a) Daten liegen i.d.R. in digitaler Form vor. Für die wichtigsten Formate gibt es Importroutinen, die eine fehleranfällige Neuerfassung von Daten vermeiden sollen. Jeder Programmhersteller hat eigene Datenstrukturen festgelegt. Bei den meisten Programmen gibt es aber eine Ausgabeschnittstelle für das sog. LWA-Format (= WSP-Format), das bevorzugt verwendet werden sollte, da es bei diesem Format nur eine exakt definierte Übergabedatei gibt, die alle geometrischen und hydraulischen Festlegungen enthält.

(s. Hauptauswahlfenster *Anwendung* ‡ *Zustand (WSP-Daten) importieren)*).

**Hinweis:** Es werden nur konsistente Datensätze in die Datenbank übernommen.

Bei ungeprüften Datensätzen vor dem Import Datenprüfprogramm aufrufen !

‡ Hauptauswahlfenster *Anwendung* ‡ *Zustand (WSP-Daten) prüfen*).

Für den direkten Import von Daten aus Fremdprogrammen (WSPWIN, D66, HEC-RAS, Jabron, ESNA, ASCII oder DB-Formate) gibt es Umsetzprogramme. (s. Hauptauswahlfenster Anwendung ‡ *Fremdformate importieren)*).

b) Bei manueller Dateneingabe sind zuerst ein

#### **Neues Projekt und ein Neuer Zustand anzulegen**,

(s. Hauptauswahlfenster Anwendung ‡ *Projekt und Zustand (WSP-Daten) auswählen)*).

dann ist die Lage der Querprofile im Lageplan zu definieren. ( ‡ Doppelklick auf das ICON **Lageplan**)

Dazu ist das ICON **+** zu aktivieren, eine Stationskennung einzugeben, im Lageplan anordnen und anschließend in der Reihenfolge in Fließrichtung zu verbinden. Die Verbindung wird hergestellt, in dem die Vorgängerstation bei gleichzeitigem Festhalten der Strg-Taste mit der linken Maustaste auf die Folgestation gezogen wird

Durch Doppelklick auf eine Station im Lageplan kann das Eingabemenü für die **Eingabe von Querprofildaten** aktiviert werden. Im Graphikfeld ist die Form des Querprofiles durch Eintragung von fiktiven Punkten (ICON **+** aktivieren) vorzugeben. Es erscheinen dann Daten im Auszug aus der Datenbanktabelle. Durch Doppelklick auf eine Zeile in dieser Tabelle wird ein Menü zum Eintragen der richtigen Koordinatenwerte geöffnet. Eine direkte Änderung in der Datenbanktabelle ist nicht möglich.

#### 1.3 Ich habe Daten geändert, das Programm reagiert aber nicht auf die geänderten Daten

Daten werden nur in folgende Fällen in die Datenbank übernommen und damit für die Berechnung aktiviert :

- 1) Es wird der OK-Button aktiviert und das Eingabefenster wird geschlossen.
- 2) Bei Fenstern ohne OK-Button muss das Fenster geschlossen werden, sonst wird keine Aktualisierung der Datenbank durchgeführt. Ein Wechsel zum nächsten Querprofil hat jedoch die gleiche Wirkung wie das Schließen des Eingabefensters.
- 3) Es war der falsche Zustand aktiviert. (s. Hauptauswahlfenster Anwendung ‡ *Projekt und Zustand (WSP-Daten) auswählen)*). Der aktuelle Zustand ist durch einen roten Kreis markiert.

#### 1.4 Wie kann man Eingabedaten und Rechenergebnisse drucken ?

Für den Druck der Ergebnisse gibt es drei Möglichkeiten :

1. Erstellen von Ergebnislisten ohne Formatierungszeichen. Import und Formatierung mit einem Textverarbeitungsprogramm (z.B. WINWORD)

Für die Ausgabe von DIN A4-Listen im Hochformat Schriftart Courier New oder Monospace821 BT der Größe 7 ppt wählen. Randeinstellung links u. rechte 1.5 cm.

- 2. Erstellen der Ergebnislisten mit sog. Punktbefehlen. Ausgabe mit dem Programm DRUCK.EXE von HYDRA. Die Punktbefehle werden von dem Programm in Druckersteu erzeichen umgewandelt. (Setzt Standarddrucker voraus).
- 3. Verwendung der Ausgabedatei \*. HTM. Ausgabe mit einem Browser (MS-Internet Explo rer, Netscape).

# 2. Bedienung der Oberfläche

#### 2.1 Wie können Querprofile in der Graphik dargestellt werden ?

Es gibt zwei Möglichkeiten, ein Querprofil anzuzeigen :

- 1.) Doppelklick auf das gewünschte Profil im Lageplan (ICON Lageplan)
- 2.) Aktivierung ICON Übersicht Querprofile, Doppelklick auf gewünschtes Einzelprofil.

Zunächst erscheint die Eingabemaske für die Hauptdaten eines Querprofiles. Auf der linken Seite unter der Bezeichnung "Profiltyp" das ICON "Graphische Anzeige des Profiles" anklicken.

Hinweis : Bei Meldung "Erst Teilabschnitte berechnen" im Hauptmenü Reiter ‡ *Bearbeiten*  aktivieren und Unterpunkt "Teilabschnitte Berechnen" Anklicken.

#### 2.2 Was ist zu tun, wenn im Graphikfenster nichts zu erkennen ist ?

Mit dem ICON "Zeichenflächenoptionen bearbeiten" können die Maßstäbe verändert werden.

Ist das Profil nicht mehr sichtbar (bei unzulässigen Maßstäben), freien Maßstab anwählen und mit dem Button OK bestätigen. Das Profil wird dann wieder auf den Bildschirmausschnitt angepasst.

Bei total falscher Einstellung ist ggf. das Programm neu zu starten.

#### 2.3 Wie kann man ein neues Zwischenprofil eingeben ?

Im Lageplan eine neue Station ergänzen (ICON **+** aktivieren) . Die Verbindung zwischen den benachbarten Stationen löschen und neue Verbindungen zum Zwischenprofil herstellen. Die Verbindung wird gelöscht oder hergestellt, in dem die Vorgängerstation bei gleichzeitigem Festhalten der Strg-Taste mit der linken Maustaste auf die Folgestation gezogen wird. Anschließend Doppelklick auf neue Station, damit das Eingabemenü geöffnet wird.

# 2.4 Wie kann man ein Profil (oder mehrere Profile) löschen ?

Einzelne Station oder Stationsbereich im Lageplan mit der linken Maustaste markieren. Anschließend im Hauptmenü ‡ *Bearbeiten* "Unterpunkt "**Selektierte Stationen löschen**" anklicken.

#### 2.5 Wie können Profiltypen (Brückenarten) ausgewählt werden ?

Im Übersichtsfenster Querprofile gewünschte Station anklicken. Neben der Beschriftung "**Profiltyp**" ist im Auswahlfenster z.B. ein Normalprofil (Profilkoordinaten) oder ein Sonderprofil z.B. "Kreissegment" auszuwählen.

Bei der Anwahl von Sonderprofilen wie Überfallwehr, Streichwehr , Füllhöhenkurven oder ARMCO-Profilen erscheint neben dem Reiter für die SA21 bzw SA23 eine zusätzliche SA25, 27 oder 29 zur Eingabe der zusätzlich erforderlichen Parameter.

Der Steuerparameter IDP wird von der Oberfläche automatisch vergeben und zur Information angezeigt.

# 2.6 Wie kann die Durchströmungsart von Brücken definiert werden ?

Im Haupteingabefenster für Querprofile erscheint ein zusätzliches Feld "mit Überflutung" bei der Anwahl eines geschlossenen Profiltyps. Bei Aktivierung kann die Durchströmungsart für den Brückenquerschnitt rechts unten im Menüfeld ausgewählt werden. Z.Zt. sind vier verschiedene hydraulische Ansätze vorgesehen :

- 1) Standardberechung mit Verlustbeiwerten,
- 2.) Schützströmung nach M.SCHMIDT
- 3.) Schützströmung nach KNAPP
- 4.) eintauchende Peiner-Träger nach Naudascher-Medlarz

Bei Fließzuständen ohne Einstau spielt die Durchströmungsart keine Rolle.

#### 2.7 Wie können Profilpunkte ergänzt werden ?

Im Graphikfenster eines Querprofiles ICON **+** aktivieren und an gewünschter Stelle neuen Punkt mit der linken Maustaste ergänzen. Anschließend das Editierfenster durch Anklicken des neuen Punktes öffnen.

## 2.8 Wie können Profilpunkte gelöscht werden ?

Zu löschenden Bereich der Punkte mit der linken Maustaste markieren. Anschließend ICON "ausgewählte Knoten löschen" anklicken.

#### 2.9 Wie kann ein anderes Fließgesetz aktiviert werden ?

Das Hauptfenster → Zustand aktivieren, Reiter Steuerparameter anklicken. Im Auswahlfenster "Fließgesetz" gewünschte Option wählen.

Nur wenn die Dateneingabeart "GAF" gewählt wurde, können die k-Werte bei einem Wechsel von Manning-Strickler zu Prandtl-Colebrook oder umgekehrt automatisch umgesetzt werden.

Sonst ist eine manuelle Neudefinition der k-Werte erforderlich. Hierfür ist ein neues Projekt anzulegen, sonst gehen die alten Definitionen verloren !

#### 2.10 Wie können Rauheitsbeiwerte individuell definiert werden ?

Es gibt zwei verschiedenen Möglichkeiten, Rauheitsbeiwerte zu definieren.

- a) profilweise definierte Pauschal-Rauheitsbeiwerte (linkes Vorland-Hauptgerinne-rechtes Vorland)
- b) individuelle Rauheitsbeiwerte, an jedem Profilpunkt zu definieren

Beiden Eingabearten ist gemeinsam, dass Rauheitsbeiwerte nur beim ersten Profil oder beim ersten Geländepunkt anzugeben sind. Sie werden für alle folgenden Profile oder Geländepunkte übernommen, bis ein neuer Wert eingegeben wird.

Welche Alternative anzuwenden ist, hängt vom gewählten Fließgesetz ab.

Profilweise Definition : Auswahl des gewünschten Profiles im Lageplan oder in der Übersicht der Profile. Eingabe der Pauschalwerte links unten bei SA21 - Hydraulische Profilwerte.

Eingabe der Individualwerte : Öffnen der Profilgraphik, Doppelklick auf gewünschte Zeile eines Geländepunktes.

Hinweis : Das Eingabefenster für den k-Wert erscheint nur, wenn ein entsprechendes Fließgesetz in *Zustand-Attribute-Steuerparameter* (NHYD > 2) eingestellt wurde.

#### 2.11 Wie können Rauheitsbeiwerte pauschal geändert werden ?

Alternative a) : Beim Pauschalansatz kann im Lageplan ein Abschnitt mit mehreren Profilen markiert werden. Alle markierten Profile erhalten die k-Werte die im Menü ‡ *Bearbeiten*  Untermenü *Rauheitsbeiwerte ändern* als Pauschalwerte definiert werden. Bei bekanntem Endwasserspiegel können k-Werte durch Eichung geändert werden. Die k-Werte werden iterativ angepasst bis berechneter und gemessener Wasserspiegel übereinstimmen.

Bei Hydraulischer Trennung eines Berechnungsabschnittes, z.B. durch einen Fließwechsel, kann nur eine abschnittsweise Eichung durchgeführt werden, d.h. es sind für die Eichung Teilabschnitte anzulegen.

Alternative b) : Sollen individuelle k-Werte geändert werden, so ist ein Anfangs- und Endwasserspiegel zu definieren. Über die Option k-Werte eichen werden alle individuellen k-Werte um einen Faktor geändert. Durch die Eingabe eines negativen Vorzeichens vor dem entsprechenden k-Wert können k-Werte von der Änderung bzw. Eichung ausgenommen werden.

#### 2.12 Wie können Bewuchsparameter definiert werden ?

Wenn bei den Steuerparametern ein Fließgesetz mit Bewuchs (Kaiser, Nuding, Mertens, Pasche) eingestellt wurde, dann können an jedem Profilpunkt Werte für den Bewuchs definiert werden. Dazu muss die graphische Darstellung des Profiles geöffnet sein. Bei Doppelklick auf die jeweilige Zeile in der Datenbanktabelle öffnet sich das Eingabemenü für die Bepflanzungsparameter.

Der Reiter SA22-Bepflanzung ist nur für die profilweise Definition von Bepflanzungsparametern nach dem Ansatz von FELKEL 1990 zuständig.

#### 2.13 Wie kann eine Verzweigung angelegt werden ?

Als Verzweigung wird hier eine Aufteilung eines Gewässerlaufes in mehrere Teilstrecken verstanden, die anschließend wieder zusammengeführt werden. Eine Verzweigung kann nur berechnet werden, wenn sie geschlossen ist, d.h. alle Teilstrecken müssen innerhalb des Berechnungsabschnittes wieder zum Hauptgewässer zurückgeführt sein.

Die Anlage eines verzweigten Gewässerlaufes erfolgt im Lageplan durch Ergänzung der zusätzlichen Stationen einer oder mehrerer Nebenstrecken. Entsprechend der Fließrichtung müssen die Stationen miteinander verbunden sein. Die programminterne Netzlogik wird von der Oberfläche erzeugt.

# 2.14 Wie können Daten zum Plotten bereit gestellt werden ?

Für einen berechneten Zustand können DXF-Files für das Plotten von Querprofilen und Längsschnitten erzeugt werden. Nur wenn das Eingabeformular "Berechnen" geöffnet ist, kann das Hauptmenü ‡ *Plotten* für die Definition gewünschter Plottparameter geöffnet werden.

Das Ausplotten bzw. Das Erstellen von maßstäblichen Zeichnungen erfordert ein CAD-Programm, das Standard-DXF-Files verarbeiten kann (z.B. AUTOCAD).

# 3.) Das Arbeiten mit Zusatz-Programmen

Für alle Zusatzprogramme ist eine Zusatzlizenz erforderlich. Nur bei der Professional Version sind alle Zusatzprogramme ohne weiteres nutzbar.

#### 3.1 Interpolation von Zwischenprofilen

Im Lageplan sind die benachbarten Stationen mit der linken Maustaste einzugrenzen. Im Hauptmenü ‡ *Bearbeiten* ist der **Unterpunkt "***Profil interpolieren*" aufzurufen. Es erscheint ein Untermenü mit den Nachbarprofilen und einem für die Stationsmitte interpolierten Zwischenprofil. Mit der linken Maustaste kann die gewünschte Stelle für das neue Profil mit dem Schieberegler stufenlos eingestellt werden.

Bei zu kleinen Abständen ist die Interpolation von Zwischenprofilen nicht sinnvoll.

## 3.2 Massenermittlung

Für die Ermittlung von Auf- und Abtragmassen müssen zwei Zustände vorliegen, die homogen sind, d.h. die Profilanzahl muss übereinstimmen und die Markierung von Grenzpunkten (Durchströmbereiche, Trennflächen) sollte zueinander passen.

Es ist zum aktuellen Referenzzustand im Hauptmenü ‡ *Zustand* ein Vergleichszustand zuzuordnen.

Nach Eingabe eines Namens wird ein ASCII-File mit den Auf- und Abtragmassen ausgegeben.

Die Massenermittlung ist unabhängig von der zuletzt berechneten hydraulischen Variante, der Wasserspiegel spielt hierbei keine Rolle.

#### 3.3 Ausgabe von Kennlinien

Für im Lageplan markierte Stationen werden **EXCEL** - **Kennlinien** für WSP-Breite, Fläche und Umfang als Funktionen der WSP-Höhe erzeugt. Sinnvoll für Fehleranalysen und die Weiterverarbeitung in N-A-Modellen. Dazu ist das Excel-File **WSP-ASS\_Kennlinien.xls** zu starten. Das File befindet sich im Verzeichnis von WSP-ASS. Es enthält Makros die aktiviert werden müssen, die Kennlinen werden berechnet und in Tabellenform angezeigt. Eine Stützstelle für jeden Geländepunkt.

#### 3.4 Abfluss-Serien

Für die Umsetzung hydrologisch berechneter instationärer Bemessungs-Abflüsse in Bemessungs-Wasserstände ist eine automatisierte Berechnung von Abflussserien hilfreich. Für definierte Zeitpunkte und beliebig viele Zeitschritte werden für markierten Stationen die Abflüsse in einer BMQ-Datei vorgegeben. Diese BMQ-Datei kann mit EXCEL oder einem Editor erstellt werden.

Jede Spalte entspricht einem "Abflussvektor", für den (bei gegebener Randbedingung, z.B. Normal-Wasserstand "unten") eine stationäre Wasserspiegelberechnung durchgeführt wird.

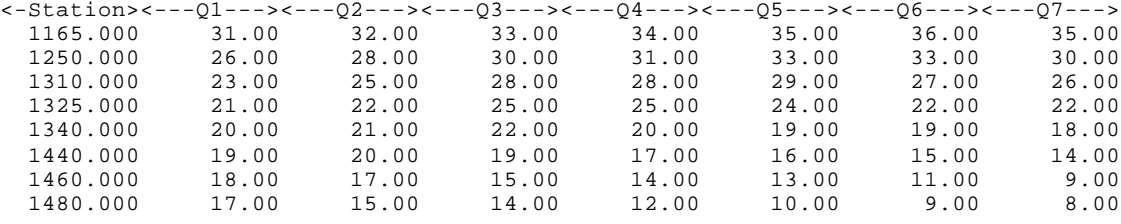

#### Muster einer BMQ-Datei mit einer Folge von Abflüssen an verschiedenen Stationen:

Die Ergebnisse dieser Berechnungsfolge werden in eine Textdatei exportiert. Vergleichbar zu der Erstellung der Kennlinien gibt es auch hierzu eine Excel-Datei, worin auf Knopfdruck Diagramme (a) mit dem Längsschnitt für eine oder mehrere Berechnungen und/oder (b) mit der zeitlichen Veränderung des Wasserspiegels an einer Station zu erstellen sind.

## 3.5 Ergänzung von Gauss-Krüger-Koordinaten

Gwünschtes Profil im Lageplan markieren. Hauptmenü ‡ *Bearbeiten* ‡ Unterpunkt *Koordinaten bearbeiten* aufrufen.

Zunächst ist ein bekannter Bezugspunkt auszuwählen: Mit der Maus linke rote Linie bis zum Bezugspunkt nach rechts verschieben, bestätigen.

G-K-Werte des Bezugswertes und den Lage-Winkel des Profiles im G-K-System eingeben, bestätigen. Fenster schließen.

Beim Export eines Zustandes werden sowohl die Original- als auch die "linearisierten" GK-Koordinaten in die WSP-Datei geschrieben, so dass beim Datenaustausch kein Informationsverlust auftritt.

#### 3.6 Import von Fremdformaten

Sobald Daten in definierter und lesbarer Form vorliegen, ist ein Fremdimport möglich.

#### Hauptmenü ‡ *Anwendung* , Unterpunkt "*Fremdformate importieren*".

Bisher vorgesehen ist der Import von Daten aus folgenden Programmen :

#### *WSPWIN*, *Jabron, ESNA*, *HEC-RAS*

Zusätzlich können Daten aus EXCEL-Tabellen im ASCII-Format oder im DBase - Format übernommen werden.

Das Straßenbauformat **D66** hilft oft auch bei der Übernahme von Daten aus digitalen Geländemodellen.

Für weitere Informationen, insbesondere für eventuelle Anpassungen bitte den Support in Anspruch nehmen.

Kann die Art der Datenübernahme mit dem Vermesser frei vereinbart werden, dann empfehlen wir die Verwendung des **GAF-Formates** (Gewässerkundliches Austauchformat).